## **Presenting from the Classroom PC**

- 1. Log in to the classroom PC using your NetID and password.
- 2. Log in to any applications and/or open documents needed for the presentation. *Use browser-versions of applications not already loaded onto the PC and log in to each.*
- 3. Press the ON button to turn on the projector.
- 4. Press the PC button as the source on the console.

  If the projector is not presenting, press PC button again.
- 5. In-room sound will *only* work when the projector is on. Mute sound with the mute button.
- 6. Press the OFF button on the console when finished.
- ★ Files downloaded to the classroom PC are **only** available for that specific log in session and will be **deleted** after you log out of the classroom PC.

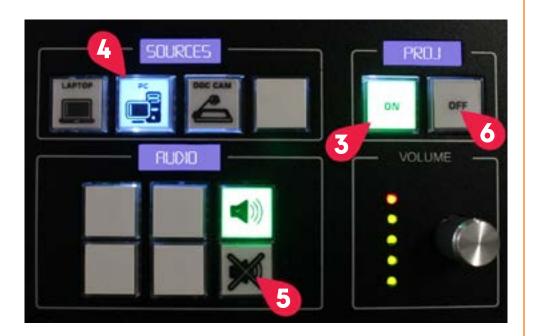

## **Presenting from Your Laptop or Device**

- 1. Connect your laptop to the **HDMI** cable on the podium. Use your own adapter if needed to connect your device.
- 2. Log in to your laptop and/or open documents needed for the presentation.
- 3. Press the ON button to turn on the projector.
- 4. Press the **LAPTOP** button as the source on the console.

  If the projector is not presenting, press **LAPTOP** button again.
- 5. In-room sound will *only* work when the projector is on. Mute sound with the mute button.
- 6. Share your Windows Device: Press the Windows key and "P" key and select "Duplicate."

  Share your Apple Device: Choose Apple menu then "System Settings." Click Displays in the sidebar (scroll down) and select the name of your display. In the right panel, under "Use as" choose "Mirror."
- 7. Press the OFF button on the console when finished.

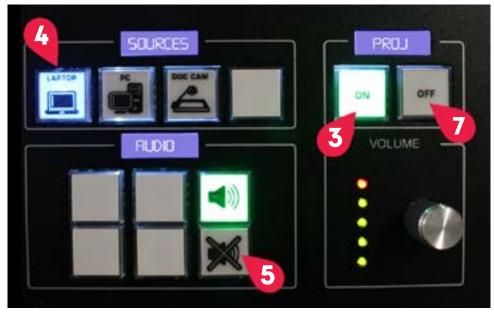

## **Presenting Using the Document Camera**

- 1. Place the documents under the document camera and press the **POWER** button.
- 2. Press the ON button to turn on the projector.
- 3. Press the **DOC CAMERA** button as the source on the console.
- 4. Adjust the Document Camera brightness or focus as needed.
- 5. Press the **POWER** button on the Document Camera and the **OFF** button on the console when finished.

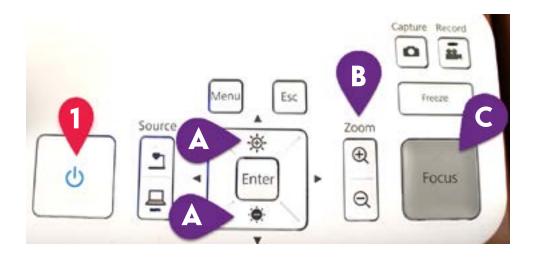

## **Functions on the Document Camera**

- A. Increase and decrease brightness: Adjusts the brightness of the image if pressed while projecting.
- B. **Zoom in or out**: Enlarges or reduces the image without changing the projection size.
- C. Focus: Focuses the image automatically. Objects must be four inches or more away from the camera lens.
- D. Lamp switch: Change the LED lamp to bright, dim or off.

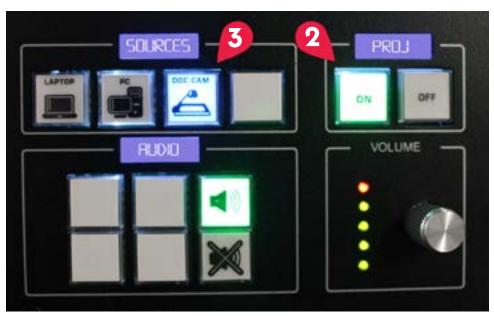

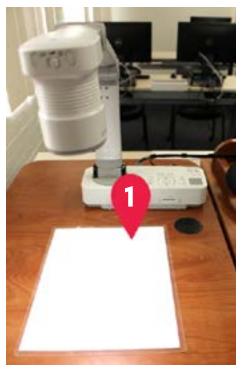

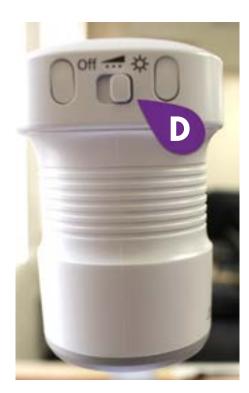